# Коммуникатор C12-B

Конфигурирование устройства C12-B (LTE/485)

Программное обеспечение

Руководство оператора

# Оглавление

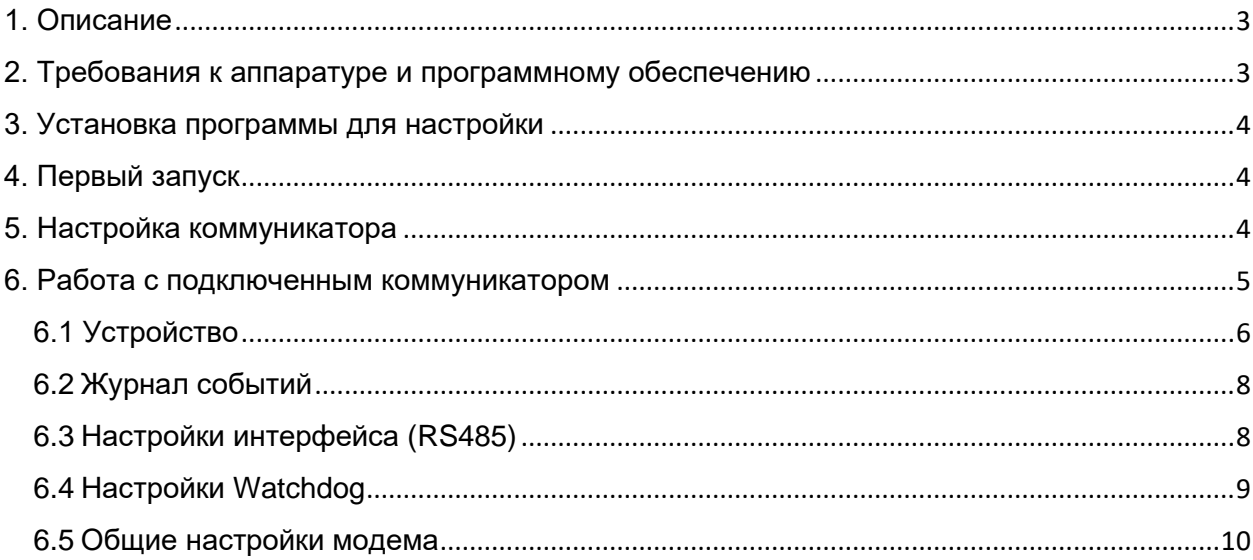

# <span id="page-2-0"></span>1. Описание

Приложение **C12-B (LTE/485)** предназначено для настройки и просмотра данных **Коммуникатора С12-B** (далее «коммуникатор»)**,** который принимает, обрабатывает, хранит и передает информацию в цифровом виде между системами, устройствами и приборами.

Приложение может работать с коммуникатором по мобильной сети (2G, 3G, 4G(LTE)) и по USB.

Для подключения по мобильной сети необходимо наличие в коммуникаторе SIMкарты с статическим IP-адресом или статическим именем. Для установки SIM-карты нажмите на кнопку открытия каретки SIM-карты, выдвинется лоток для SIM-карты (Рисунок 1).

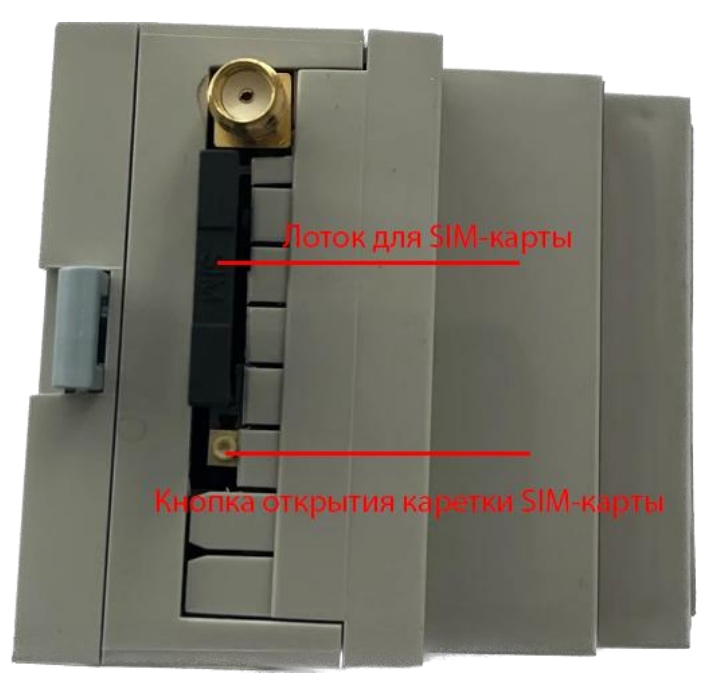

Рисунок 1 – Внешний вид коммуникатора

Для подключения к коммуникатору по USB интерфейсу необходим кабель с разъемом MicroUSB со стороны коммуникатора и разъемом USB Type-A, Type-C, MicroUSB (в зависимости от используемого ПК или Android смартфона).

# <span id="page-2-1"></span>2. Требования к аппаратуре и программному обеспечению

Смартфон на базе ОС Android:

- Android – версия 6.0 и выше

ПК или ноутбук на базе ОС Windows:

 $Windows -$  версия 10 и выше

## <span id="page-3-0"></span>3. Установка программы для настройки

[Страница для скачивания](https://airex.by/razrabotki/c12b) (вкладка «ПО»).

Для установки APK файла необходимо разрешить установку приложения из других источников

Запустите Install\_C12-B(LTE485).exe, и программа автоматически установится на ваш компьютер.

### <span id="page-3-1"></span>4. Первый запуск

Экран при первом запуске, либо без созданных устройств (рисунок 2). На этом экране находится список устройств, в котором хранится конфигурация для подключения к ним по сети, а также имеется функция их удаления, изменения и поиска по имени.

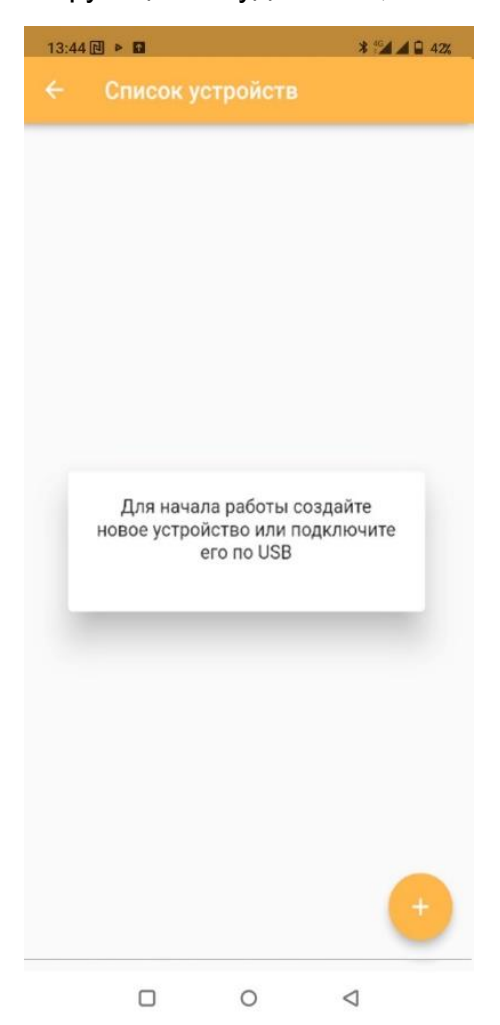

Рисунок 2 – Начальный экран

### <span id="page-3-2"></span>5. Настройка коммуникатора

Подключение коммуникатора по USB:

1) подключите коммуникатор к источнику питания;

2) соедините коммуникатор USB-кабелем с вашим устройством (ПК, либо Android смартфон (только устройства с поддержкой USB HOST (USB OTG));

3) приложение автоматически запросит разрешение на подключение к коммуникатору. Выберите «разрешить»;

4) настройки автоматически прочитаются из коммуникатора в приложение.

Подключение коммуникатора по мобильной сети:

1) подключите коммуникатор к источнику питания;

2) создайте новое устройство в списке устройств. Нажмите на кнопку, которая открывает меню создания нового устройства (рисунок 3) и введите имя, IP или доменное имя, пароль (по умолчанию «1111»), после заполнения всех необходимых данных нажмите «Добавить». В списке устройств появится созданное устройство;

3) выберите (кликните) созданное устройство в списке и начнется подключение к коммуникатору;

4) настройки автоматически прочитаются из коммуникатора в приложение.

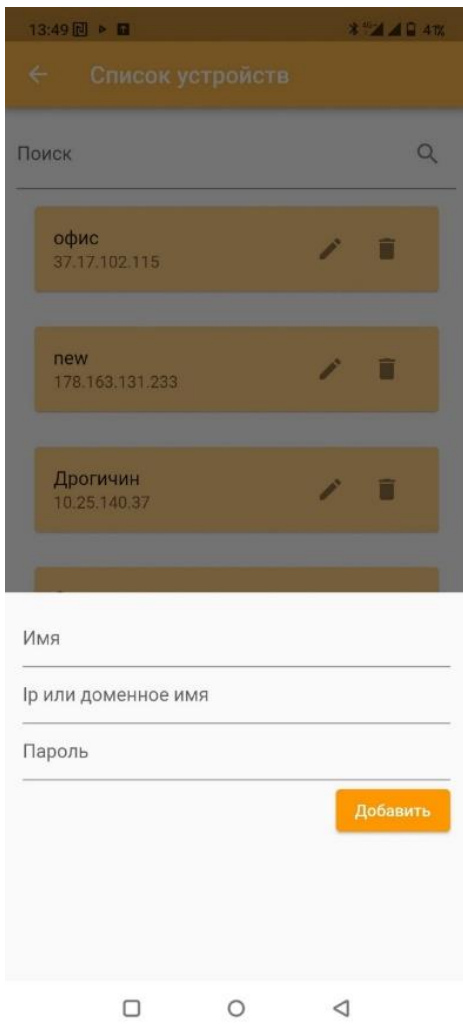

Рисунок 3 – Создание нового устройства

# <span id="page-4-0"></span>6. Работа с подключенным коммуникатором

При успешном подключении к коммуникатору приложение откроет экран с основной информацией о нем (рисунок 4) – экран «Устройство».

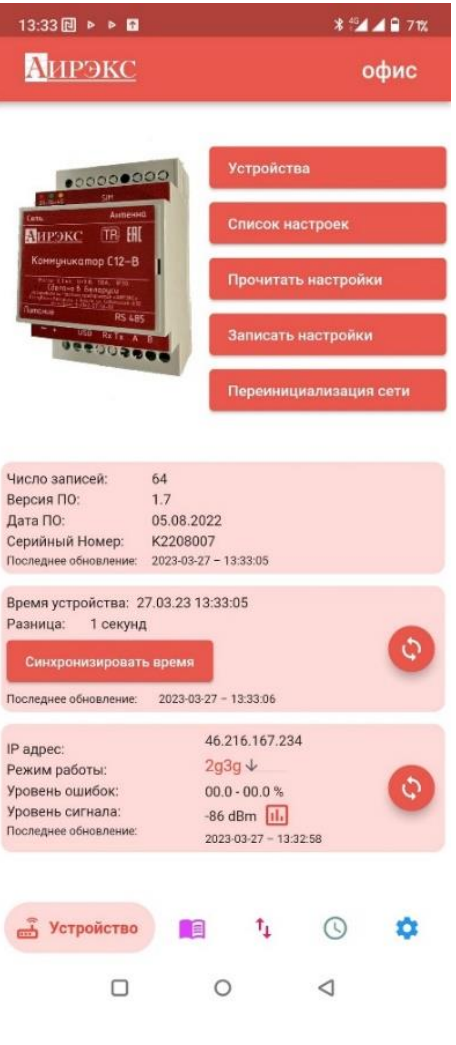

Рисунок 4 – Устройство

Программа для настройки имеет 5 экранов для работы с подключенным устройством:

#### <span id="page-5-0"></span>**6.1 Устройство**

Основной и начальный экран для взаимодействия с коммуникатором. Показывает:

- Выбранное устройство (правый верхний угол);

- «Устройства». Вызов списка устройств для подключения к ним по сети (рисунок 5);

- «Список настроек». Вызов списка настроек (рисунок 6). Список настроек позволяет сохранить настройки (считываются при подключении к коммуникатору), возможность просмотра настроек и их удаление. При выборе настроек (нажатие на нужный элемент в списке) произойдет запись выбранных настроек в подключенный коммуникатор;

- «Прочитать настройки». Чтение настроек с коммуникатора, необходимо при неудачном подключении к коммуникатору, либо после изменения настроек коммуникатора;

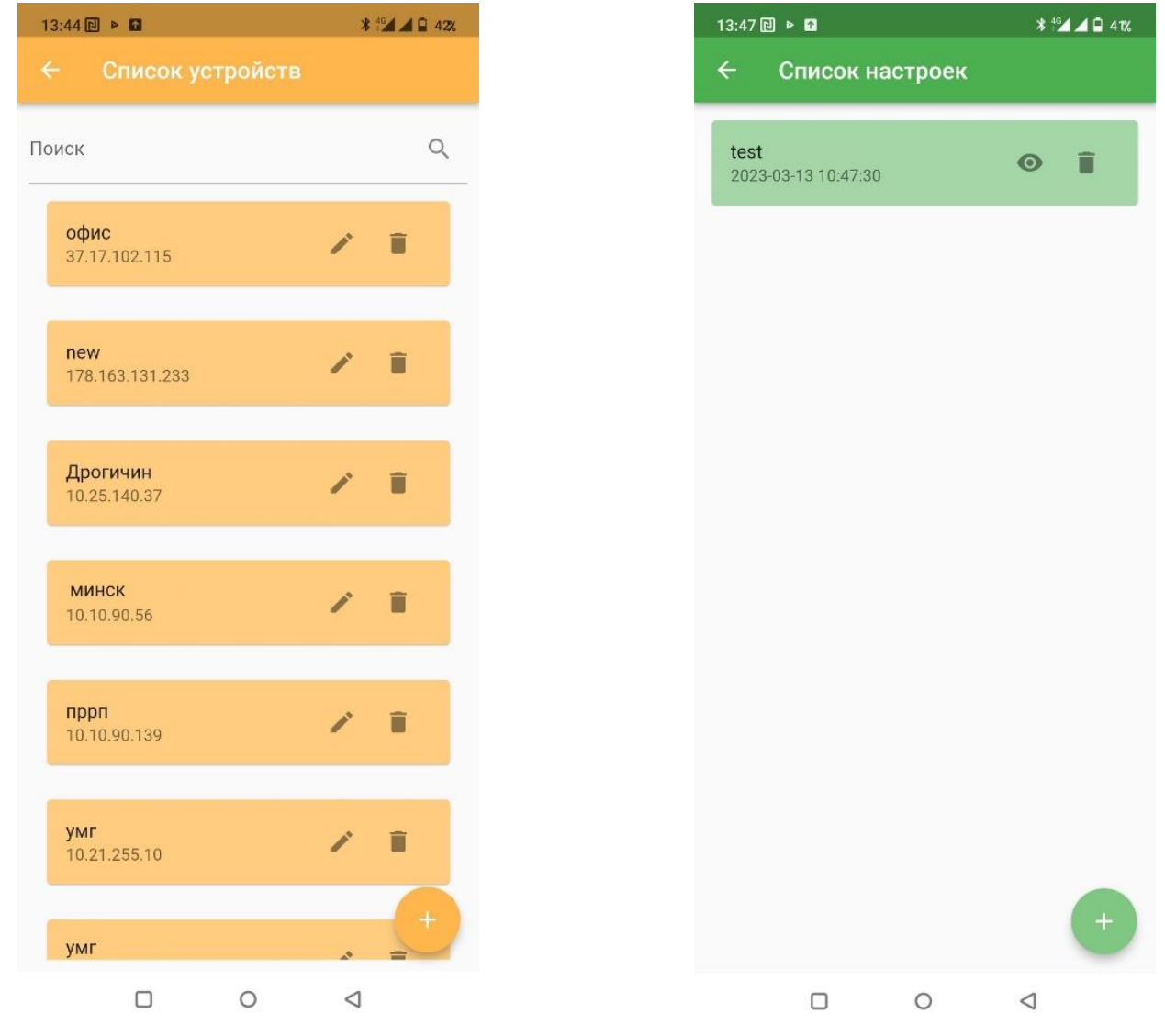

Рисунок 5 – Список устройств Рисунок 6 – Список настроек

- «Запись настроек». Запись настроек, которые выставлены в данный момент на всех экранах, в подключенный коммуникатор;

- «Переинициализация сети». Переинициализация коммуникатора в сети;

- информация ПО коммуникатора. Данные о версии ПО, дата ПО, серийный номер;

- данные о времени на коммуникаторе. Показывает время коммуникатора, разницу с реальным временем и возможность синхронизировать время, если оно расходится – кнопка «Синхронизировать время». Так же справа находится кнопка для обновления данного блока;

- данные о сети. Показывает IP адрес коммуникатора, его режим работы и возможность его менять (рисунок 7), уровень ошибок, уровень сигнала с возможностью просмотра его в виде графика в реальном времени (рисунок 8), для этого необходимо нажать на кнопку иконки графика **[11]** 

| 13:33 回 ▶ ▶ ■                                                     | $* 46$ A P 71% | 13:50 回 ▶ 回                           |                 |
|-------------------------------------------------------------------|----------------|---------------------------------------|-----------------|
| Аирэкс                                                            | офис           | Назад                                 | Уровень сигнала |
|                                                                   |                | $-30%$                                | $-100$ d $Bm$   |
| <b>Устройства</b><br>000000000                                    |                | 100                                   |                 |
| 3.5.6<br>Антенна<br>Com<br>Список настроек<br><b>МИРЭКС</b> TR HI |                | 95<br>90                              |                 |
| Коммуникатор С12-В<br>Прочитать настройки                         |                | 85                                    |                 |
| все 6,3хг 0-98 58А, 1930<br>- Свелано в Беларуси<br><b>RS 485</b> |                | 80                                    |                 |
| USB Rx Tx A B<br>Записать настройки<br><b>DESCOSEE</b>            |                | 75                                    |                 |
| Переинициализация сети                                            |                | 70                                    |                 |
|                                                                   |                | 65                                    |                 |
|                                                                   |                | 60                                    |                 |
| Число записей:<br>64<br>1.7<br>Версия ПО:                         |                | 55                                    |                 |
| Дата ПО:<br>05.08.2022<br>Серийный Номер:<br>K2208007             |                | 50                                    |                 |
| Последнее обновление: 2023-03-27 - 13:33:05                       |                | 45                                    |                 |
| Время устройства: 27.03.23 13:33:05<br>Разница:<br>1 секунд       |                | 40                                    |                 |
| 2g3g<br>Синхронизировать врем                                     | Ó              | 35                                    |                 |
| Последнее обновление:<br>2023<br>auto                             |                | 30                                    |                 |
| IP адрес:                                                         |                | 25                                    |                 |
| LTE<br>Режим работы:                                              | Ó              | 20                                    |                 |
| Уровень ошибок:<br>3g<br>Уровень сигнала:                         |                | 15                                    |                 |
| Последнее обновление:<br>$\overline{8}$<br>2g                     |                | 10                                    |                 |
|                                                                   |                | $\sqrt{5}$                            |                 |
| $\mathsf{t}_1$<br>هٔ<br><b>Устройство</b><br>间<br>⊙               |                | 0<br>$\overline{9}$<br>$\overline{4}$ | 14              |
| $\Box$<br>$\triangleleft$<br>О                                    |                | $\Box$                                | $\circ$         |

Рисунок 7 – Изменение режима работы Рисунок 8 – График уровня сигнала

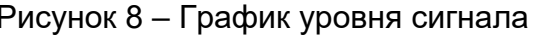

#### <span id="page-7-0"></span>**6.2 Журнал событий**

Возможность просматривать записи о действиях коммуникатора. Содержит список событий и времени их происхождения (рисунок 9).

#### <span id="page-7-1"></span>**6.3 Настройки интерфейса (RS485)**

Содержит настройки скорости передачи данных, число бит данных, контроль четности, число стоп-бит (рисунок 10):

- «Скорость передачи данных» ввод скорости передачи данных по порту (от 100 до 115200);

- «Число бит данных» число бит данных при передаче данных по порту (5, 6, 7, 8);

- «Контроль четности» контроль четности при передаче данных по порту (none,odd,even). Служит для проверки общей чётности двоичного числа (чётности количества единичных битов в числе);

- «Число стоп-бит» число стоп-бит при передаче данных по порту (1, 2).

| Журнал событий                                   |                       | Настройки интерфейса                               |         |
|--------------------------------------------------|-----------------------|----------------------------------------------------|---------|
| Запуск<br>$2023 - 03 - 12 - 23:45:00$            |                       | Скорость передачи данных (100115200)<br>4800       |         |
| Перезагрузка GPRS<br>$2023 - 03 - 12 - 15:09:32$ |                       | Число бит данных<br>8                              |         |
| Запуск<br>$2023 - 03 - 10 - 23:45:00$            |                       | Контроль четности<br>none                          |         |
| Запуск<br>$2023 - 03 - 09 - 23:45:00$            |                       | Число стоп-бит<br>1                                |         |
| Перезагрузка GPRS<br>$2023-03-09 - 15:58:04$     |                       |                                                    |         |
| Запуск<br>$2023 - 03 - 08 - 23:45:00$            |                       |                                                    |         |
| Запуск<br>$2023 - 03 - 08 - 07:46:39$            |                       |                                                    |         |
| Запуск<br>$2023 - 03 - 07 - 23:45:00$            |                       |                                                    |         |
| Перезагрузка GPRS                                | $\ddot{\bm{\varphi}}$ |                                                    |         |
| t,<br>Журнал<br><u>ക്</u><br>目                   | ⊙                     | å<br>$t_{\perp}$<br><b>RS485</b><br>$\blacksquare$ | $\odot$ |
| Ω<br>$\circ$                                     | ⊲                     | $\Box$<br>$\circ$                                  | ◁       |

Рисунок 9 – Журнал событий Рисунок 10 – Настройка интерфейса

#### <span id="page-8-0"></span>**6.4 Настройки Watchdog**

Необходим для автоматической переинициализации коммуникатора. Имеет возможность выбора выполнения аппаратного сброса в указанное время суток, либо через определенный период (рисунок 11):

- «Переинициализация через указанные часы» - переинициализация настроек коммуникатора через указанное число часов (отсчет времени от запуска коммуникатора, если 0 - не выполняется);

- «Режим выполнения аппаратного сброса» может быть по времени и по периоду. При выборе «По времени» аппаратный сброс будет выполняться в указанное (в «Время аппаратного сброса») время суток, если 00:00 – сброс не выполняется. Если выбрано «По периоду», то аппаратный сброс коммуникатора будет через указанное в «Период аппаратного сброса» время в (отсчет времени от запуска коммуникатора, если 0 в часах - не выполняется).

#### <span id="page-9-0"></span>**6.5 Общие настройки модема**

Содержит основные настройки коммуникатора (рисунок 12):

- «IP адрес или доменное имя» позволяет изменить IP адрес или доменное имя коммуникатора;

- «Порт» устанавливает порт коммуникатора;

«Пароль» изменяет пароль коммуникатора необходимый для доступа к нему (по умолчанию «1111»);

«Режим работы модема» имеет 2 режима на выбор – сервер или клиент. В режиме сервер предназначен для коммуникатора устанавливаемого со стороны оконечного оборудования, и служит для обмена данным. В режиме клиента предназначен для коммуникатора устанавливаемого со стороны считывающего оборудования, и служит для подключения к коммуникатору, находящемуся в режиме сервер;

«Таймаут проверки подключения» — это таймаут подключения к сети GPRS (сервер) или проверки установленного соединения (клиент) в минутах (от 1 до 250);

«Таймаут ожидания приема» - таймаут ожидания приема следующего байта в миллисекундах (от 10 до 1000);

«Таймаут передачи данных» — это таймаут ожидания приема пакета в миллисекундах (от 100 до 10000);

«Включение записи в журнал» - включение записи сообщений в журнал событий.

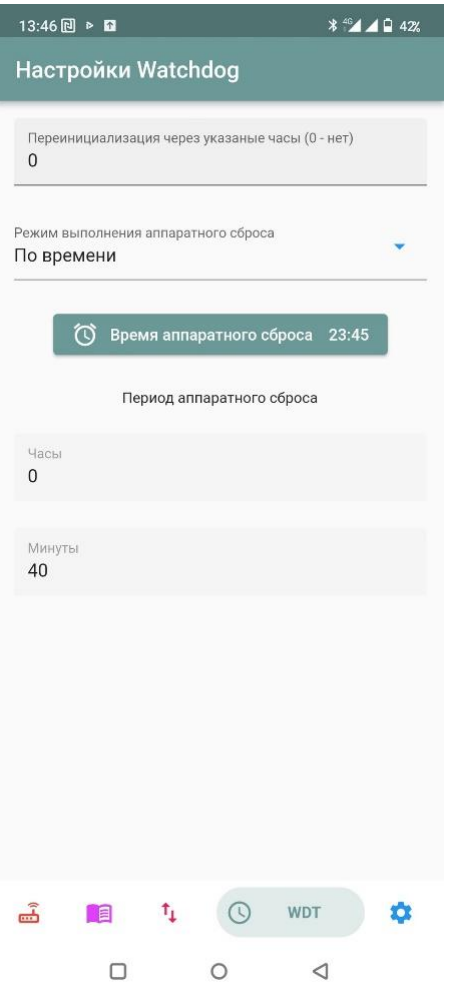

 $13:46$   $\Box$   $\triangleright$   $\Box$  $*$  40 42% Общие настройки модема IP адрес или доменное имя 10001 **Danon** 1111 Режим работы модема Сервер Таймаут проверки подключения (1..250)  $\mathcal{R}$ Таймаут ожидания приема (10.1000) 150 Таймаут передачи данных (100..10000) 300 Включение записи в журнал Да 二  $\Omega$ **В Настройки** t,  $\Box$  $\circ$  $\triangleleft$ 

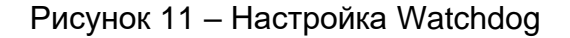

Рисунок 11 – Настройка Watchdog Рисунок 12 – Общие настройки модема

Частное предприятие «АИРЭКС»

Республика Беларусь 224005, г. Брест, ул. Советская,12 тел./факс +375 162 57 50 00 тел. +375 29 110 13 77 e-mail: airex08@gmail.com https://www.airex.by